# *4.0*

### **Treinamento Administradores SEI!MG 01/2024**

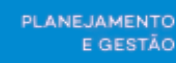

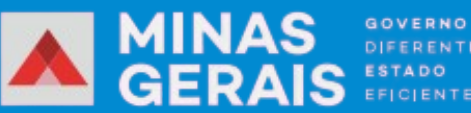

DIFERENTE

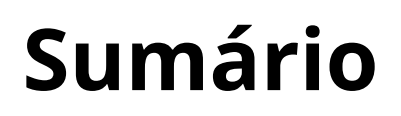

### **Módulo 1: O Administrador SEI**

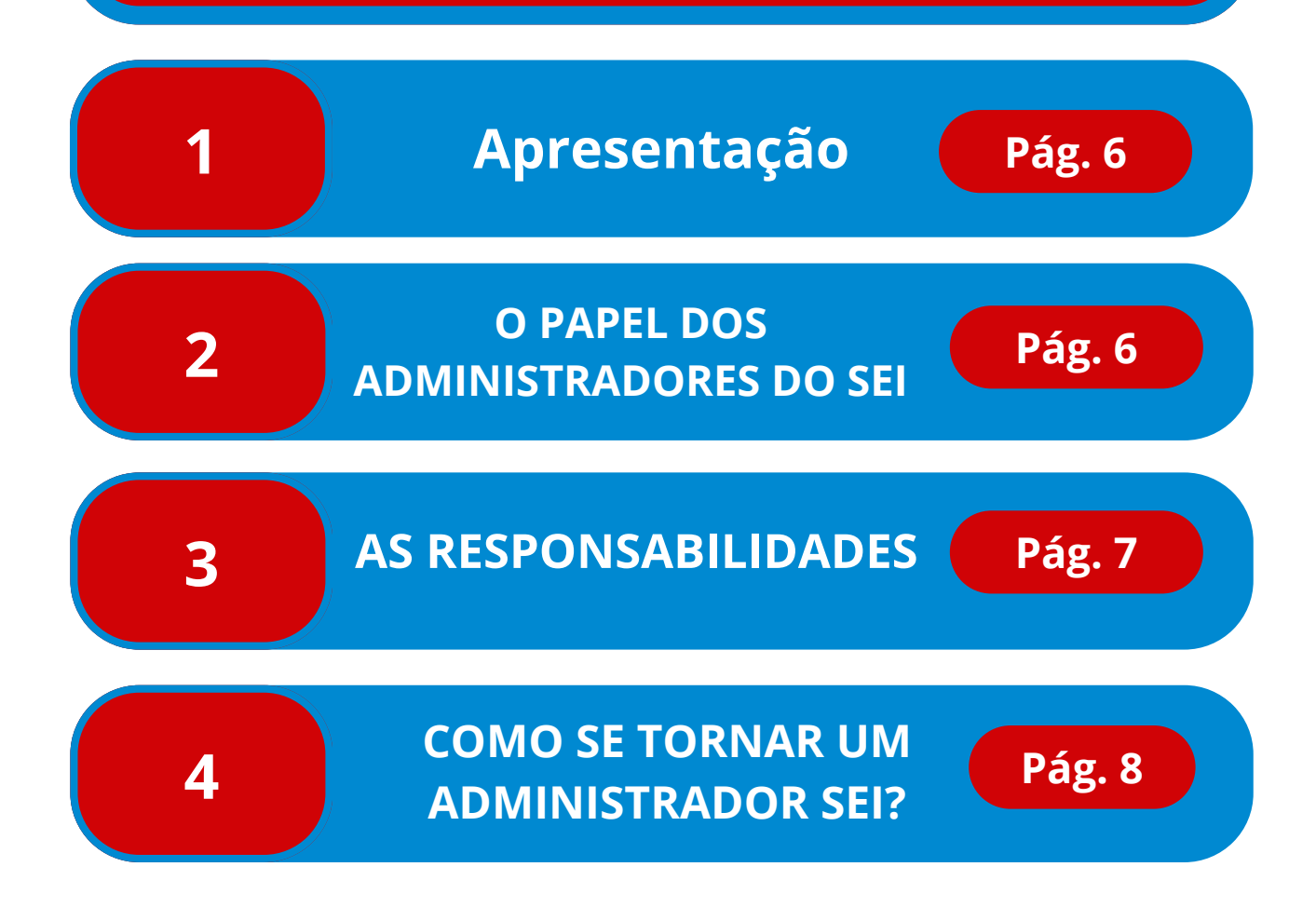

### **Módulo 2: Boas Práticas**

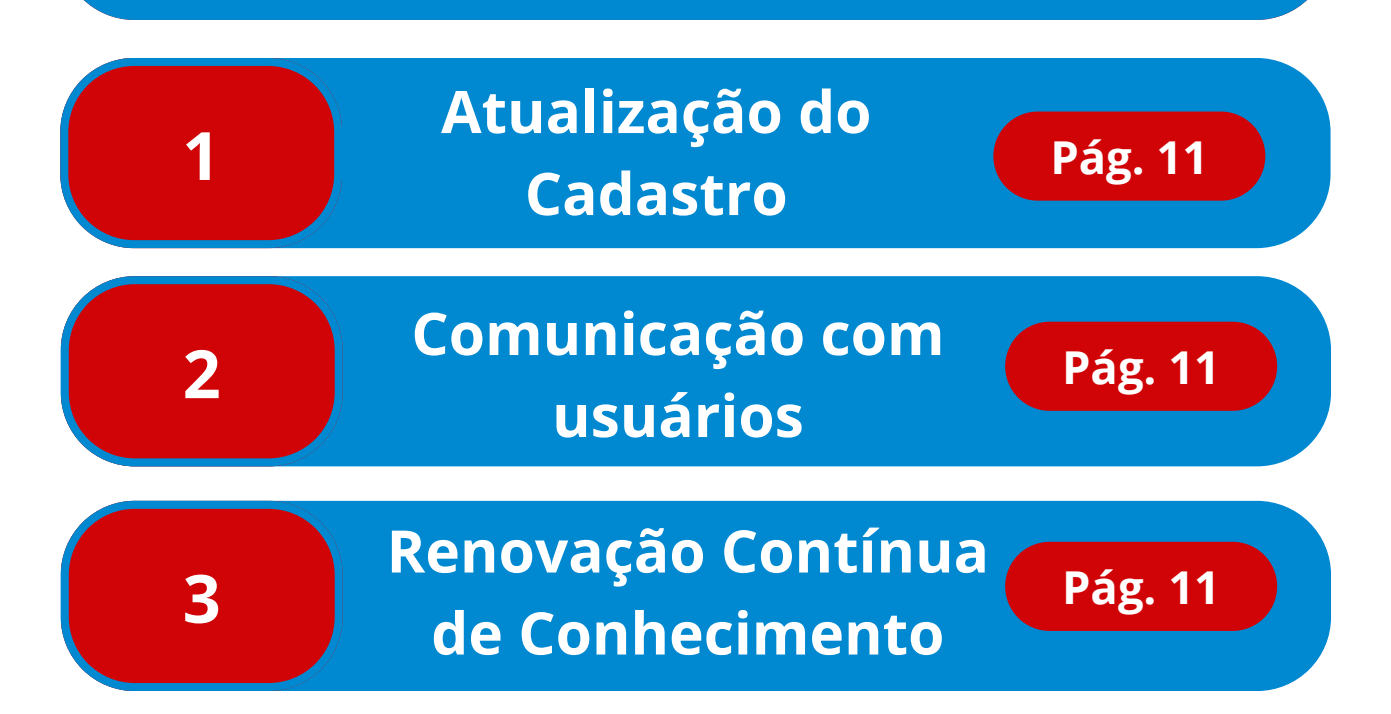

### **Módulo 3: A Atuação Do Administrador SEI**

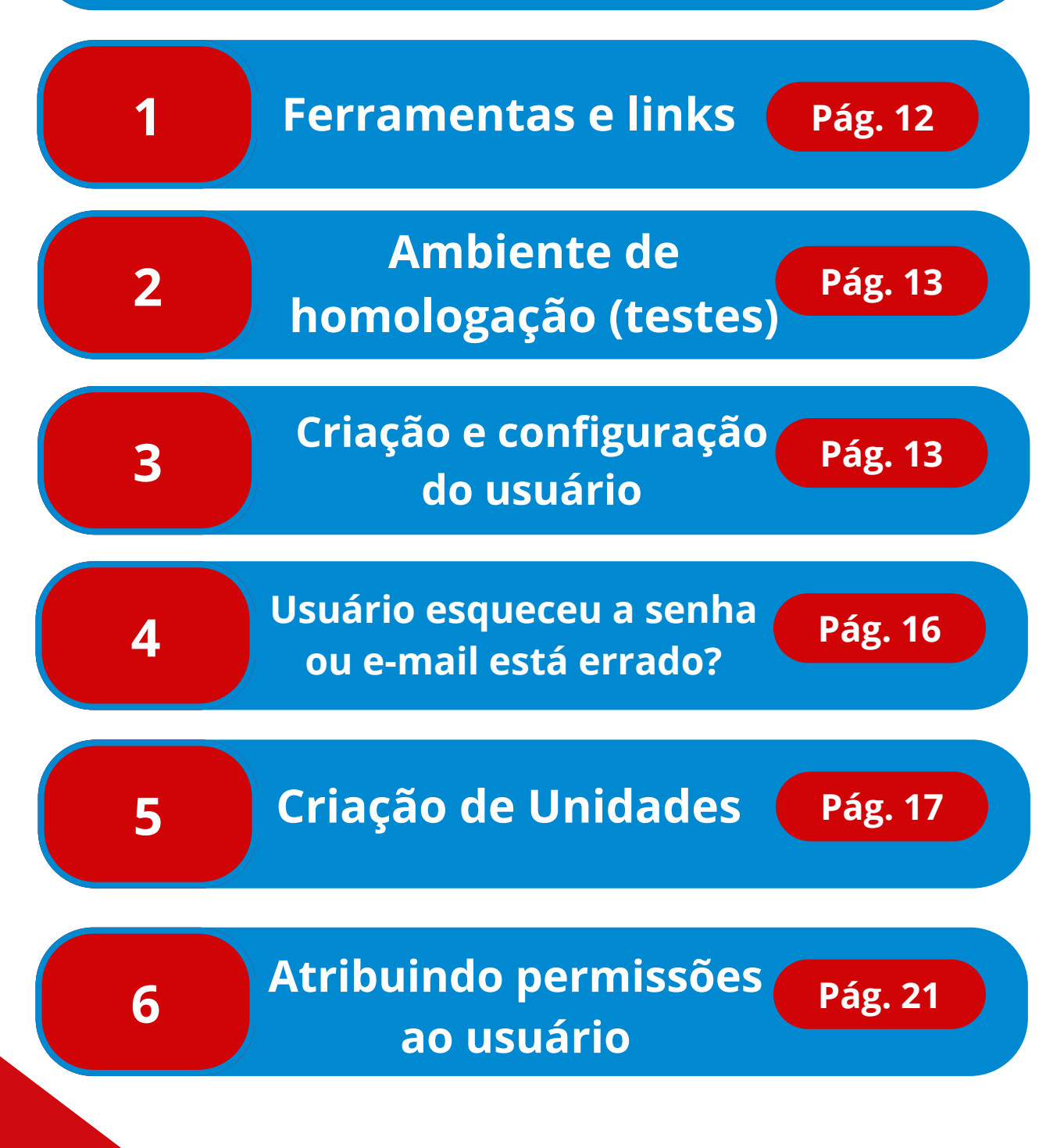

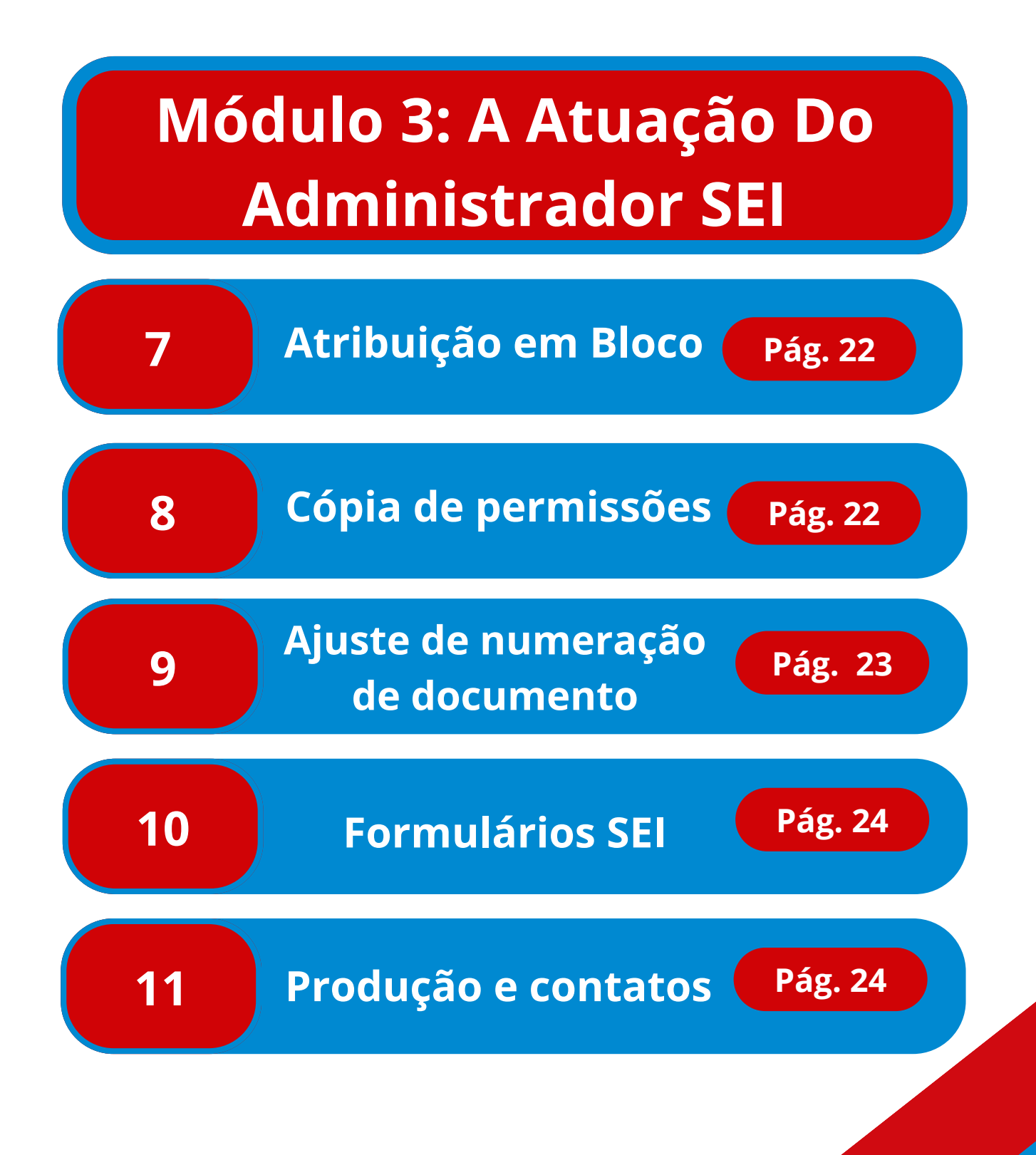

**5**

#### **1 APRESENTAÇÃO**

A implantação do Sistema Eletrônico de Informações (SEI) em agosto de 2017, inaugurou uma nova frente de trabalho em todos órgãos e entidades que compõem a estrutura do SEI!MG. Assim, visando compreender às especificidades desses órgãos, aproximar o atendimento aos seus usuários, além de estabelecer o ponto focal de comunicação e apoio junto à gestão do SEI na Secretaria de Estado de Planejamento e Gestão - SEPLAG/MG, foram estabelecidos os administradores locais.

**SeilMG** 

#### **2 O PAPEL DOS ADMINISTRADORES DO SEI**

Os administradores do SEI são os servidores designados pela alta administração pra atuar nas atividades da gestão do sistema no âmbito de cada órgão e entidade. Por tanto, desempenham um papel essencial como ponto focal da equipe de gestão do SEI na SEPLAG.

No contexto da gestão do SEI!MG os administradores foram divididos em três categorias, conforme disposto no Decreto 47.228, de 04 de agosto de 2017:

**a) O Administrador Central SEI SEPLAG** será responsável pela gestão e manutenção do SEI, competindo-lhe :

I – gerenciar o sistema de permissões;

II – implantar as atualizações disponibilizadas pelo conjunto de órgãos e entidades da administração pública responsáveis pela evolução do sistema que compõem a comunidade SEI;

- III promover a capacitação de servidores e administradores de unidade;
- IV prestar atendimento aos órgãos e entidades usuários do SEI;
- V solucionar problemas técnicos;
- VI gerenciar o armazenamento de dados e do histórico das transações eletrônicas.

**b) O Administrador local de órgão**, o qual deve ser indicado pelo chefe do gabinete do órgão ou entidade, ou autoridade equivalente, a este cabe:

I – promover o cumprimento das normas relativas ao processo eletrônico;

II – monitorar a implantação do SEI;

- III cadastrar, atribuir perfis de acesso e orientar usuários;
- IV autorizar o acesso do usuário externo ao SEI;

V – atuar como um multiplicador do SEI, replicando o conhecimento sobre o sistema e auxiliando a sua implementação no âmbito do seu órgão ou entidade;

VI – encaminhar dúvidas à Seplag;

VII – promover a gestão descentralizada de acordo com as diretrizes da Seplag.

**Administrador regional de órgão** é aquele usuário com papel específico dentro do SEI, cujas responsabilidades precisas podem variar dependendo da organização e das regras estabelecidas por ela. Em geral, é responsável por gerenciar e coordenar as atividades relacionadas ao sistema em uma determinada região ou área de uma organização ou órgão público. Dentre suas responsabilidades podem incluir:

I- Configuração e administração do SEI em sua região, incluindo a criação e manutenção de contas de usuário.

II- Treinamento de outros usuários na região sobre o uso adequado do SEI.

III- Garantir o cumprimento das políticas e procedimentos relacionados ao uso do SEI.

IV- Monitorar o desempenho e a eficiência do SEI em sua região e propor melhorias.

V- Prestar suporte técnico e resolver problemas relacionados ao SEI para os usuários em sua área.

VI- Coordenar a tramitação eletrônica de documentos e processos dentro da região.

*Ressalta-se que as responsabilidades específicas de um Administrador Regional no SEI podem variar de uma organização para outra, pois cada entidade pode ter suas próprias políticas e procedimentos.*

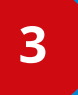

#### **3 AS RESPONSABILIDADES**

Conforme o estabelecido no Decreto 47.228, de 04 de agosto de 2017, e seguindo a recomendação do gabinete, o administrador assume a responsabilidade fundamental pela gestão e manutenção do Sistema Eletrônico de Informações (SEI). Partindo deste entendimento, delineamos suas responsabilidades e tarefas, as quais buscam assegurar a eficiência e a integridade do SEI:

- **Confidencialidade:** Abstenha-se de divulgar, copiar, distribuir, examinar ou utilizar de qualquer forma as informações contidas nos processos do Órgão/Entidade sob sua responsabilidade. A confidencialidade é essencial para a segurança dos dados.
- **Cadastro de Unidades Administrativas:** É de responsabilidade do administrador cadastrar e manter atualizados os dados das unidades administrativas do Órgão/Entidade sob sua supervisão no SEI. Dados precisos são fundamentais para a organização.

- **Integridade dos Dados:** Não alterar, excluir ou interferir nos dados de outros Órgãos/Entidades no SEI, bem como nos dados de suas unidades e usuários. A integridade dos registros é vital.
- **Atendimento aos Usuários:** Você deve assegurar o atendimento eficiente dos usuários do Órgão/Entidade sob sua responsabilidade em relação às questões do SEI.
- **Perfis de Acesso:** Realizar o cadastro e a autorização de perfis de acesso para os usuários, com foco na segregação de funções e em conformidade com as normas vigentes. Isso deve ser feito mediante solicitação do responsável pela área ou a quem este delegar.
- **Atualização de Acessos:** Bloquear imediatamente os direitos de acesso de usuários que mudarem de cargos ou funções ou deixarem a organização, conforme solicitado pelo responsável pela área.
- **Comunicação e Melhoria:** É necessário comunicar à Coordenação Geral do SEI quaisquer ocorrências relevantes e apresentar sugestões de melhoria para aprimorar o sistema.
- **Controle de Perfis:** Zelar pelo controle rigoroso dos perfis autorizados aos usuários, garantindo que somente aqueles com as devidas autorizações tenham acesso a determinados recursos.
- **Cumprimento das Normas:** Cumprir todas as normas, procedimentos e boas práticas estabelecidas pela administração central do SEI.
- **Comunicação de Incidentes:** Comprometa-se a comunicar à Coordenação Geral do SEI qualquer incidente que possa prejudicar a gestão do SEI, assegurando uma resposta rápida e eficaz.

A gestão eficiente do SEI é de suma importância para o estado de Minas Gerais. Ao cumprir essas responsabilidades, você contribuirá para a segurança, eficiência e integridade do sistema.

#### **4 COMO SE TORNAR UM ADMINISTRADOR SEI?**

*Antes de fazer a solicitação, é essencial verificar se realmente é necessário assumir o papel de administrador do SEI!, pois em alguns casos, outro perfil pode ser mais adequado para atender às suas necessidades. Para se certificar da necessidade leia atentamente o tópico 2 deste manual.*

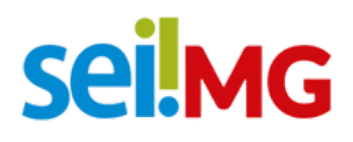

Para fazer a solicitação do perfil de administrador SEI!, deve-se ir ao menu e "Iniciar processo", o tipo de processo a ser selecionado é "Gestão de TI - Solicitação de Administrador de Sistema", e preencher o formulário nomeado como "Solicitação de Administrador de Sistema" e na unidade SEPLAG/DSISPOA. Não se esqueça que o sistema a ser selecionado é necessariamente o SEI, conforme imagem abaixo

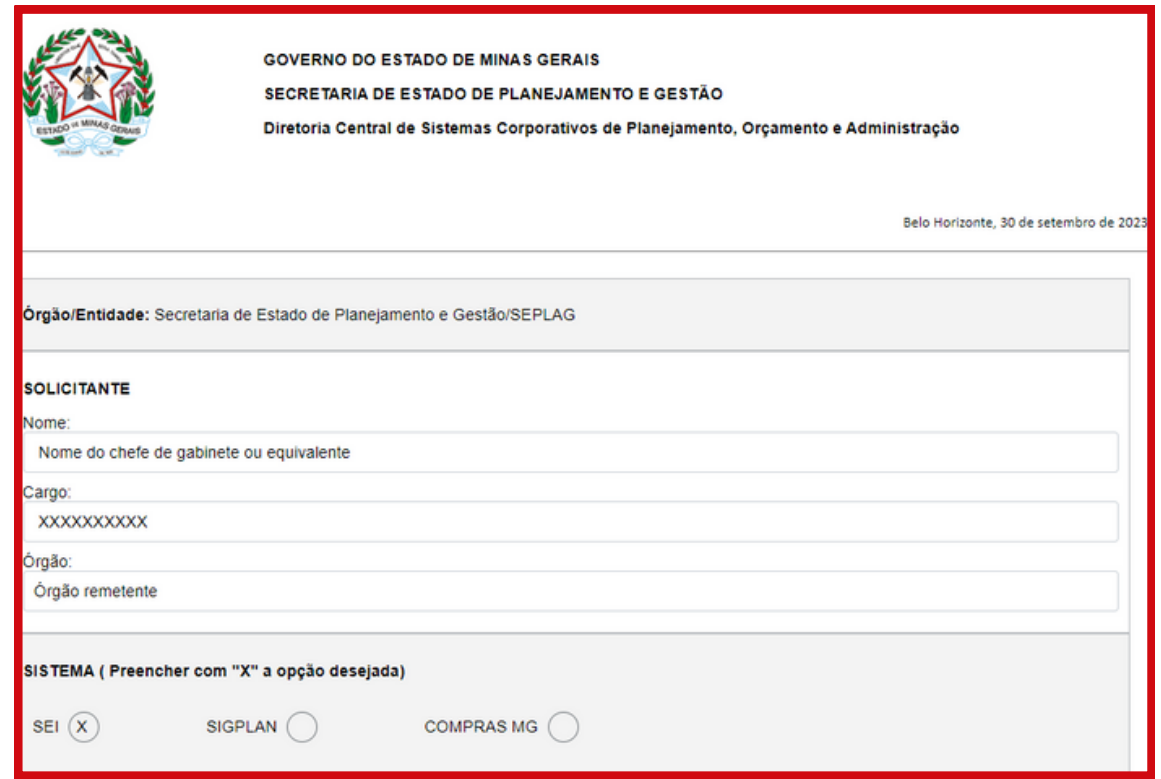

O campo para se explicar os casos de alteração deve ser usado para justificar os situações de alteração, por exemplo: Um servidor sairá de férias e outro irá cobri-lo como administrador, nesse caso o campo deve ser preenchido de maneira similar a respectiva imagem. Será possível ainda selecionar o período que este se manterá como administrador

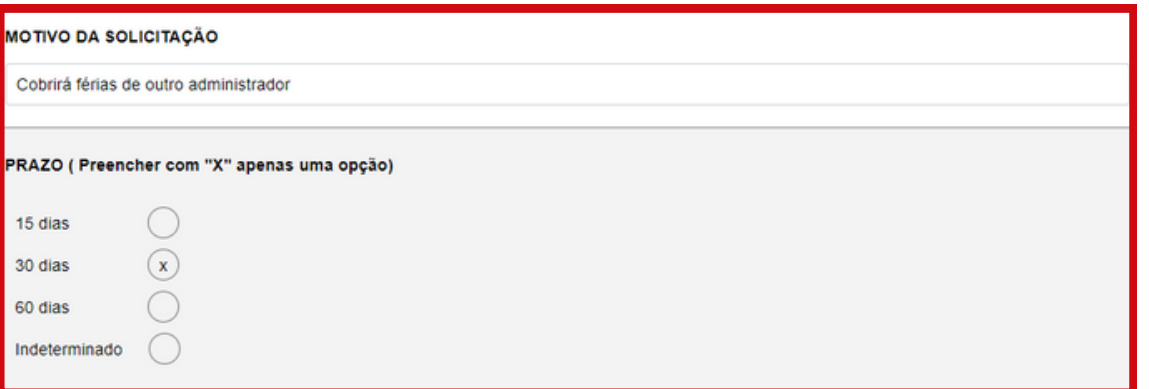

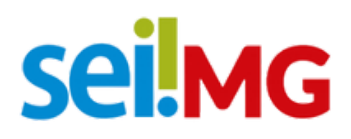

É necessário informar também os dados do futuro administrador, conforme a imagem a seguir:

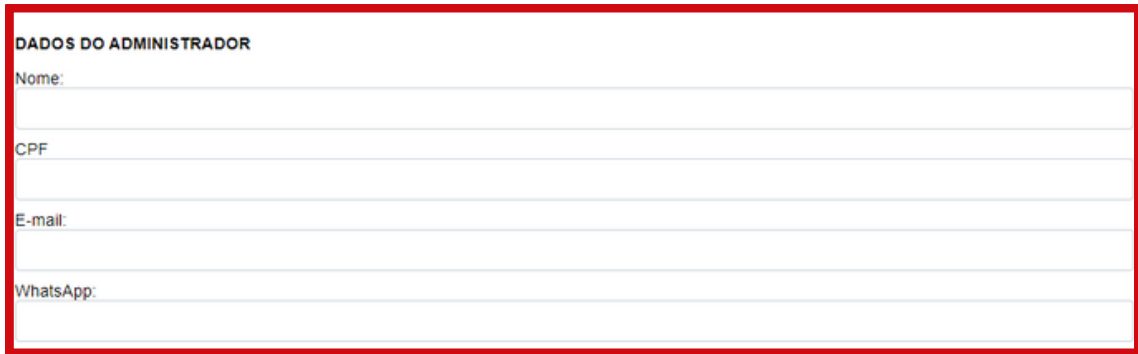

Além disso, é de fundamental importância que o futuro administrador leia e assine o "Termo de Compromisso" que está dentro do formulário. No campo "Dados do administrador" deve-se preencher com os dados do futuro administrador, sendo esses campos de preenchimento obrigatório.

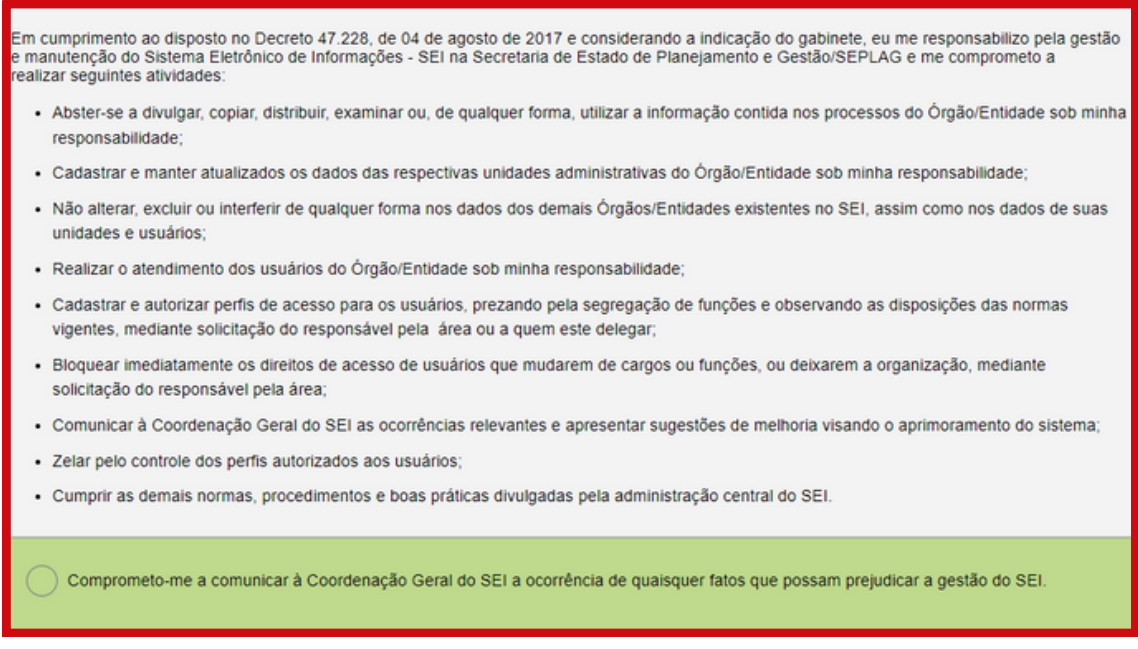

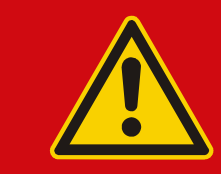

*O administrador deve além de assinar o formulário, colocar o "X" no termo citado.*

Neste módulo, serão apresentadas diretrizes essenciais de boas práticas, imprescindíveis para fomentar a eficiência operacional e a agilidade nos processos administrativos do SEI. Enfatiza-se que a implementação consistente dessas diretrizes não apenas aprimora a eficiência do sistema, mas também contribui para uma execução ágil e eficaz das atividades administrativas, garantindo resultados mais efetivos e alinhados com as demandas organizacionais.

**SeilMG** 

#### **1 Atualização do Cadastro**

Em situações em que um administrador deixe o cargo, é crucial que a Gestão do SEI seja prontamente informada por meio de um processo formal no SEI. Essa medida se mostra essencial para assegurar a manutenção de registros precisos e facilitar uma comunicação efetiva sobre as alterações na equipe de administração.

Esta prática não apenas contribui para a atualização contínua do sistema, mas também desempenha um papel vital na garantia de uma transição suave. Ao notificar a Seplag sobre mudanças na equipe responsável pela gestão do SEI no órgão ou entidade, a administração não apenas atende a requisitos protocolares, mas também colabora para a eficácia e continuidade operacional do sistema.

### **2 Comunicação com usuários**

Estabelecer canais de comunicação transparentes e acessíveis é fundamental para difundir informações sobre o SEI, assegurando que todos os usuários estejam devidamente informados e compreendam as normas associadas ao processo eletrônico. Essa abordagem facilita a interação e colaboração, promovendo um ambiente onde os usuários podem se manter atualizados de maneira prática e compreensível, contribuindo assim para a efetiva utilização do SEI no cotidiano administrativo.

#### **3 Renovação Contínua de Conhecimento**

Manter-se regularmente atualizado acerca das alterações nas normas e funcionalidades do SEI é crucial para garantir que o órgão esteja sempre em conformidade e para otimizar a utilização do sistema. Além disso, é fundamental disseminar proativamente essas mudanças entre os usuários, garantindo que todos estejam cientes das atualizações.

Esta prática não apenas fortalece a conformidade normativa, mas também capacita a equipe a tirar máximo proveito das melhorias e novas funcionalidades implementadas no SEI. Ao promover uma cultura de constante atualização, o órgão se posiciona estrategicamente para enfrentar os desafios em evolução e melhorar continuamente a eficiência operacional.

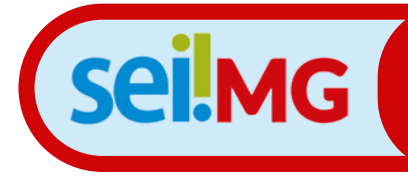

### **Módulo 3: A Atuação Do Administrador SEI**

**1 Ferramentas e links**

Os sistemas a serem acessados para este treinamento:

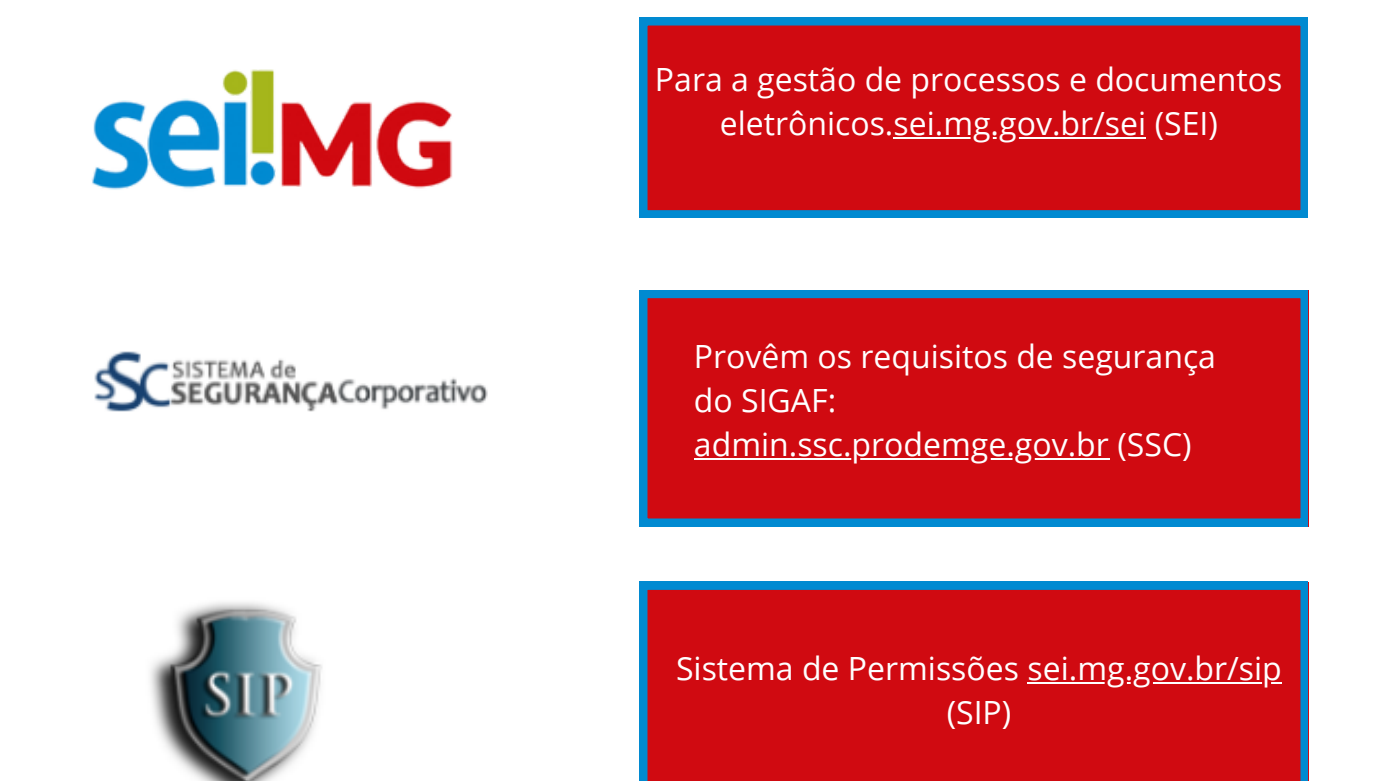

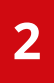

#### **2 Ambiente de homologação (testes)**

Para melhor compreensão do tópico, oferecemos um ambiente de testes no qual todas as ações realizadas não são de caráter oficial. Isso permite que se experimente e explore sem qualquer impacto nas operações oficiais.

 Seguem os links: <https://homologasei.prodemge.gov.br/sei> <https://homologasei.prodemge.gov.br/sip>

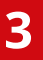

#### **Criação e configuração do usuário**

A criação de usuário no SEI!MG envolve uma configuração de contas de acesso para indivíduos que necessitam utilizar o Sistema Eletrônico de Informações de Minas Gerais. Esses usuários são funcionários, membros de equipes ou colaboradores de órgãos ou instituições que podem utilizar o SEI!MG para gerenciar documentos e processos eletrônicos.

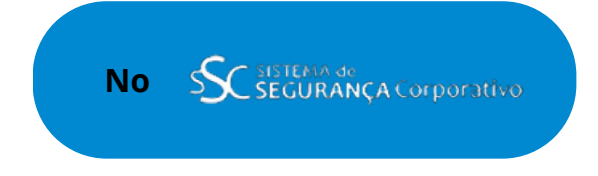

Para criar um usuário deve-se, após fazer login no SSC ir em "Criação de Usuário":

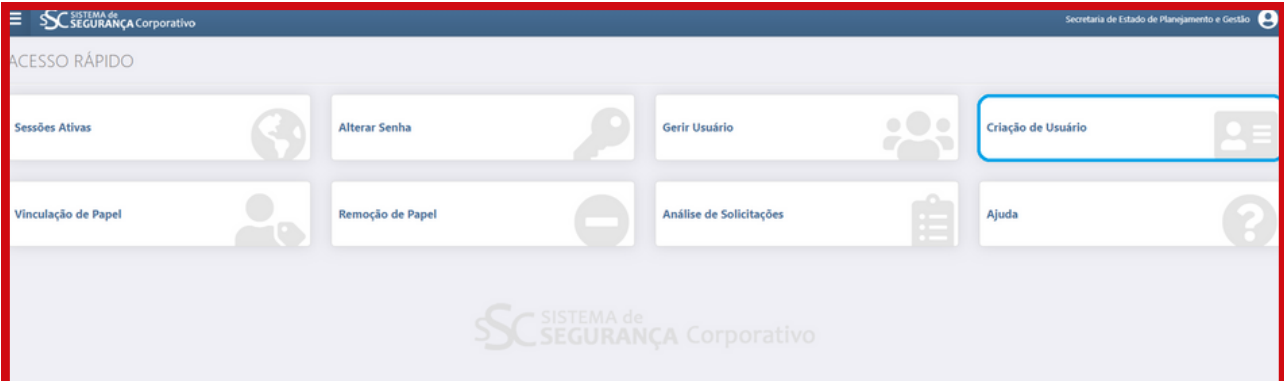

Após isso, preencha os dados do usuário:

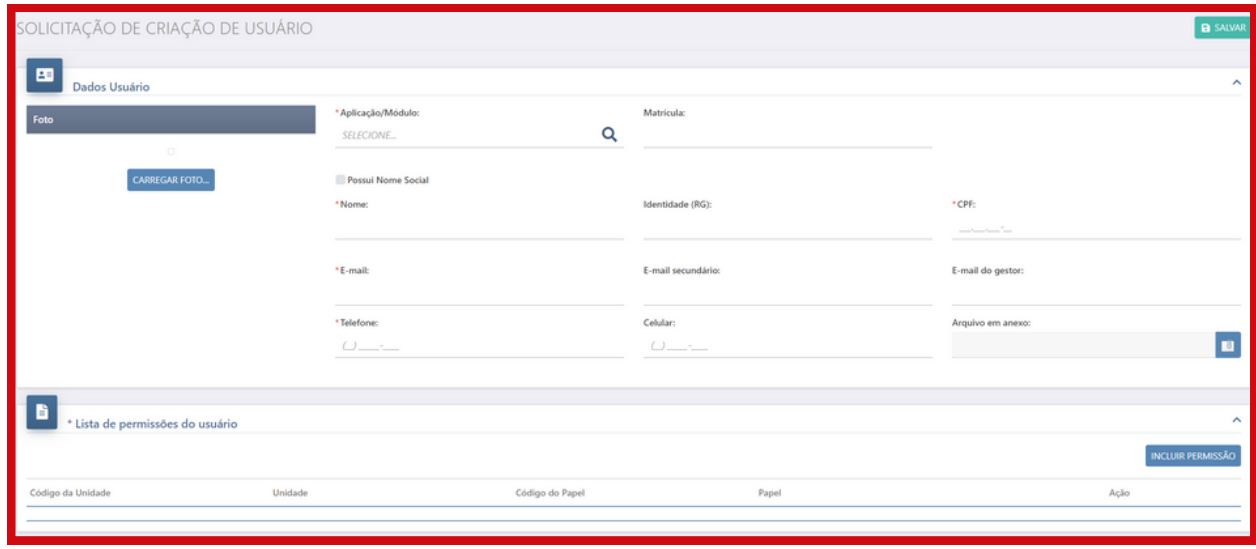

A aplicação/módulo a ser selecionado é o SEI!

Ao se concluir criação do usuário no SSC, o próximo passo é realizado no SIP.

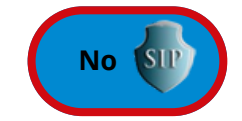

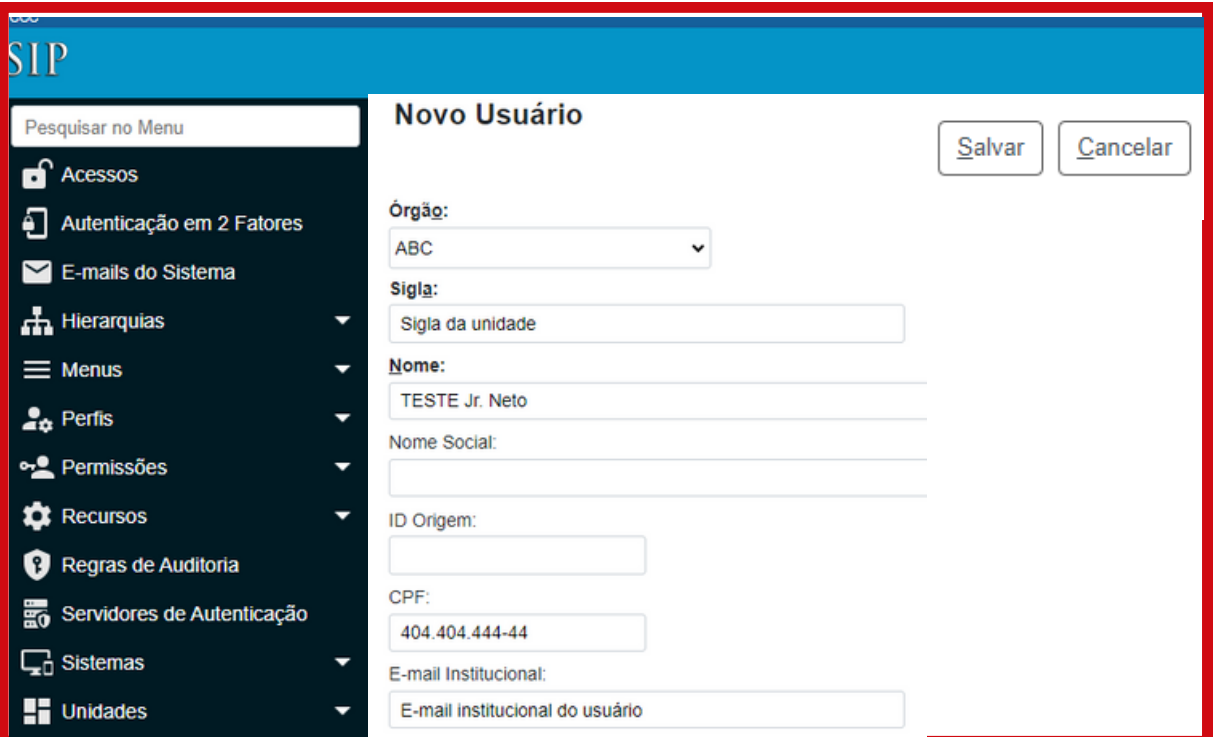

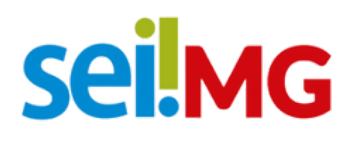

Após a criação do usuário é preciso dar a permissão na unidade desejada. É importante lembrar que todas as permissões devem ser concedidas separadamente, ou seja, se uma pessoa deve ser Administrador\_Local e Básico: Atribui-se o perfil Administrador\_Local e atribui-se o perfil Básico, isso pois um perfil não contempla o outro.

Apenas após atribuição de permissões, será possível logar no SEI, caso contrário aparecerá ao usuário uma mensagem que diz: "Usuário não possui permissões neste sistema".

Tendo realizado a criação do usuário deve-se configurá-lo no SEI, adicionando em uma unidade e correlacionando a um e-mail.

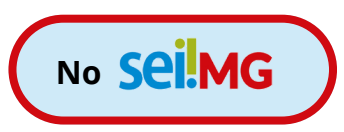

Nesta etapa, os dados dos usuários podem ser aprimorados, e a funcionalidade de recursos de acessibilidade pode ser ativada nos casos de usuários com necessidade do recurso de acessibilidade. Para isso, o gestor deve ir em Administração> Usuários> Alterar Usuário.

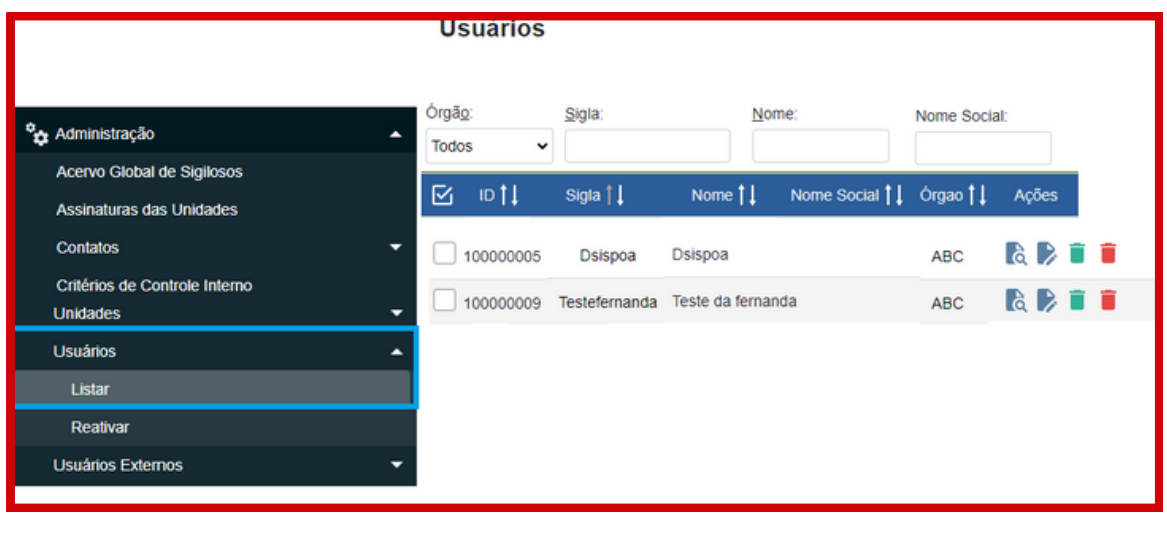

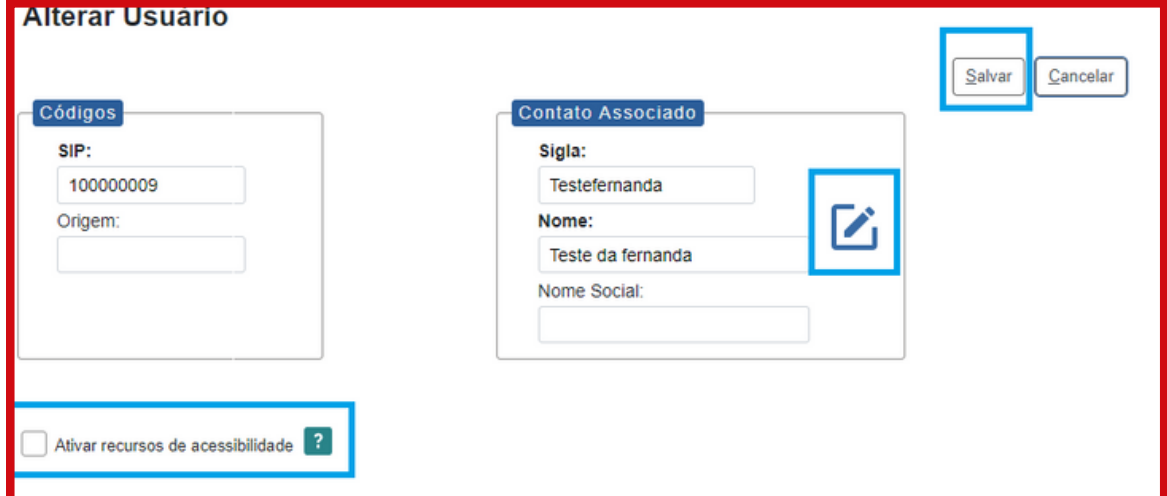

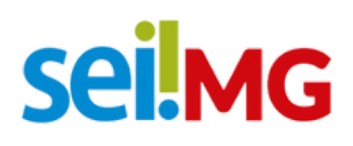

A complementação de dados do usuário pode ser feita em

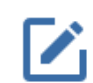

 $\Box$   $\mathbf{x}$ **Alterar Contato** Salvar Cancelar Tipo: Natureza Usuários ABC **C** Pessoa Física Sigla: Pessoa Jurídica Testefernanda Nome: Gênero Teste da fernanda  $\bigcap$  Feminino Nome Social ◯ Masculino

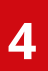

**4 Usuário esqueceu a senha ou e-mail está errado?**

O SSC será acessado para a criação de usuários e alteração de e-mail.

Quando o e-mail do usuário estiver incorreto, *a administração* realizará a alteração no SSC. Se um usuário esquecer a senha, ele poderá alterá-la por conta própria usando a opção "esqueci minha senha". *Não é possível que o administrador redefina a senha, apenas alterar o e-mail associado à conta.*

Para alteração de e-mail do usuário é necessário ir em "criação de solicitações">"alteração de dados do usuário" no SSC.

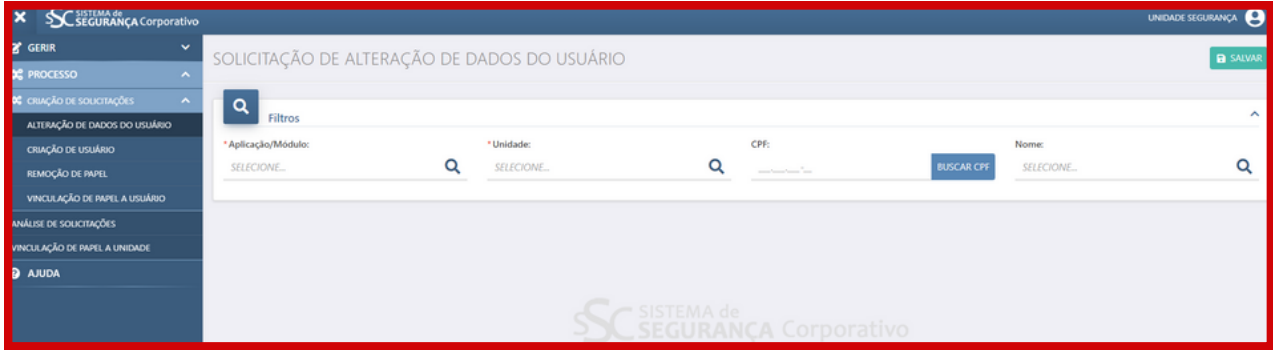

O usuário receberá uma mensagem no e-mail cadastrado confirmando a inscrição.

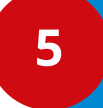

#### **5 Criação de Unidades**

O SEI é integrado ao SIP, e para usá-lo é fundamental a configuração no SIP: As unidades, usuários e papéis são criados a partir do SIP e automaticamente incorporados ao SEI!

As unidades representam uma parte específica de um órgão, como um departamento ou equipe. A criação dessas unidades no SEI!, auxilia a manter organização e segurança de informações. Cada unidade pode ser configurada para permitir que apenas seletos usuários tenham acesso e possível gerenciamento aos documentos pertencentes a essa unidade.

 Para criar uma nova unidade é necessário o seguinte caminho: Menu> Unidades> Nova.

A sigla da unidade deve ser padronizada da seguinte maneira: ÓRGÃO/Sigla da unidade.

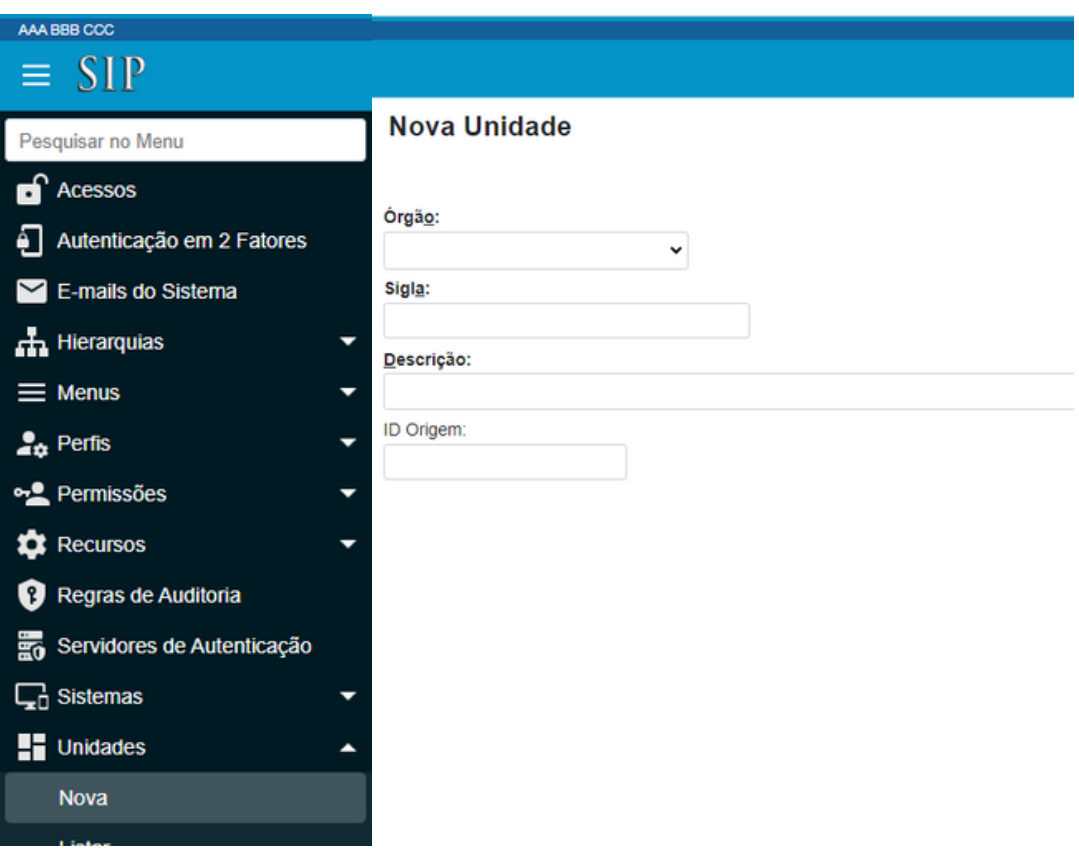

*ATENÇÃO: Se atente quanto ao órgão selecionado.*

Após a criação da unidade e preciso classificá-la na hierarquia:

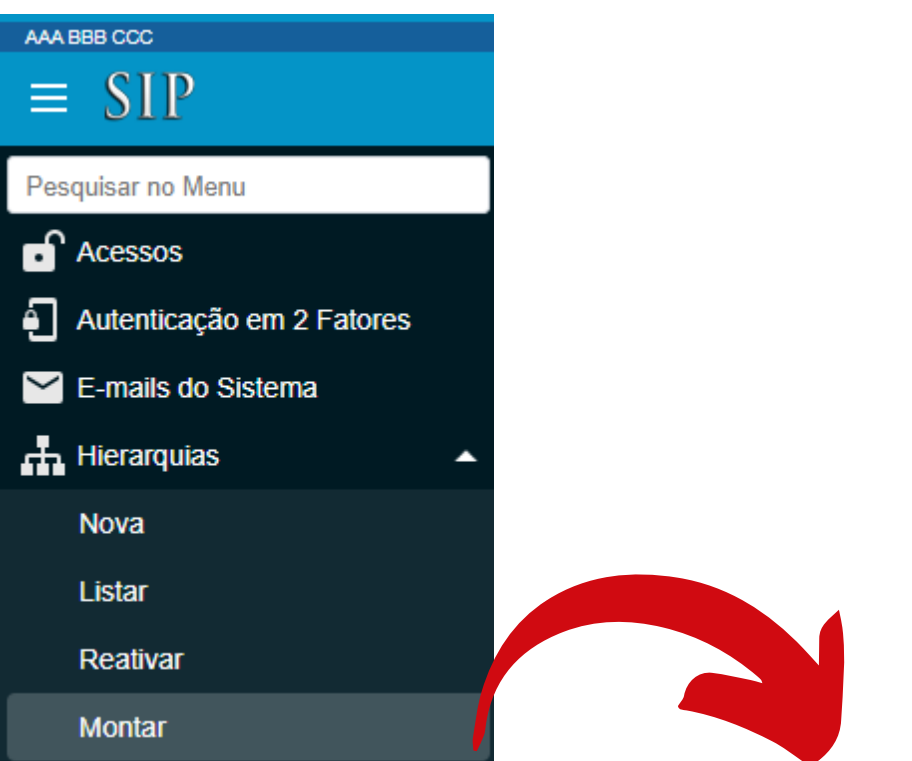

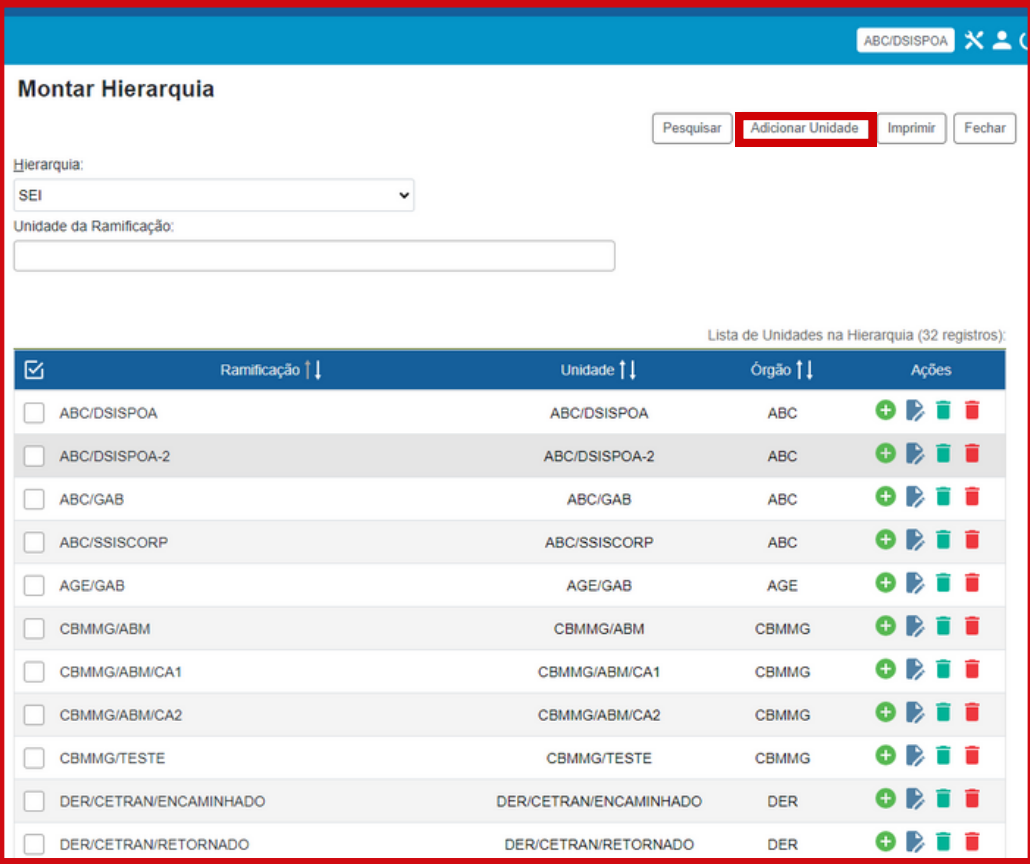

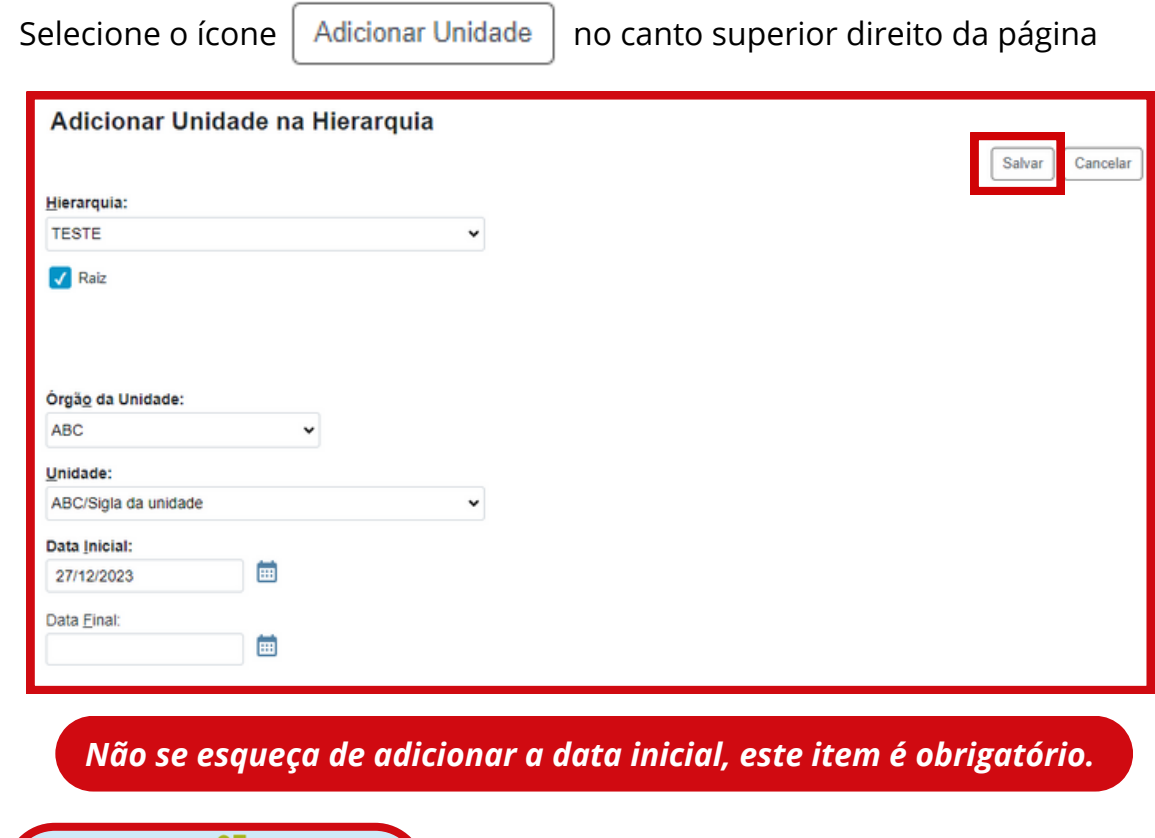

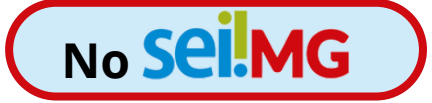

Após isso deve-se acessar ao SEI, e seguir-se o seguinte caminho:

Administração> Unidades> Listar> Unidade criada> Alterar Unidade> Adicionar endereço de e-mail para a unidade.

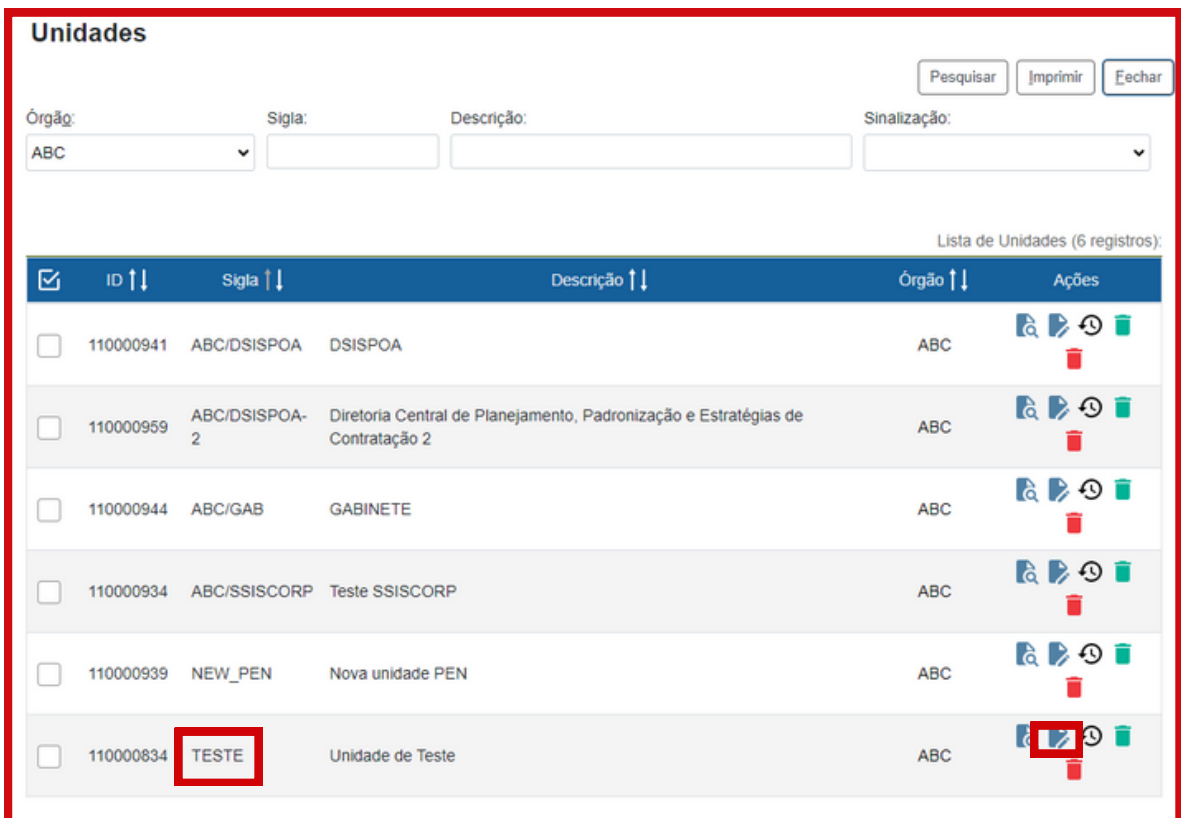

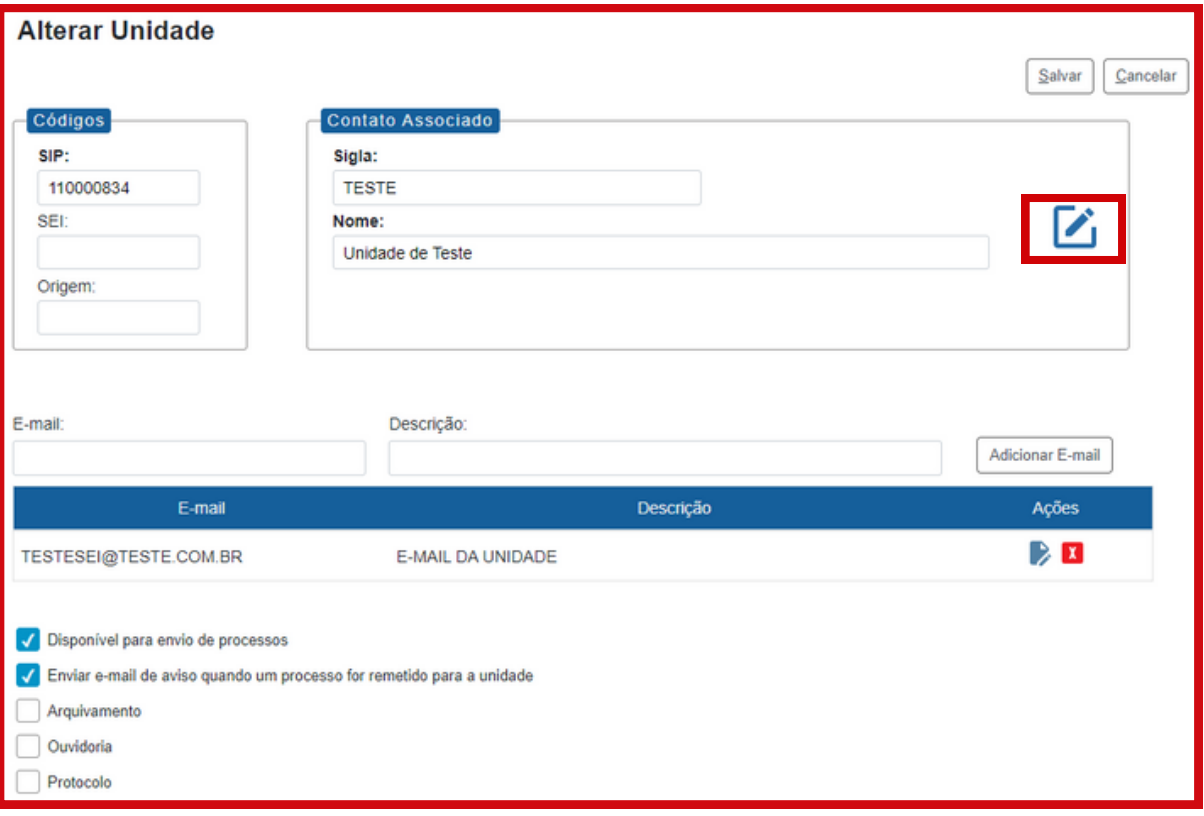

Após adicionar o e-mail selecione o ícone  $\Box$  que abrirá a seguinte aba:

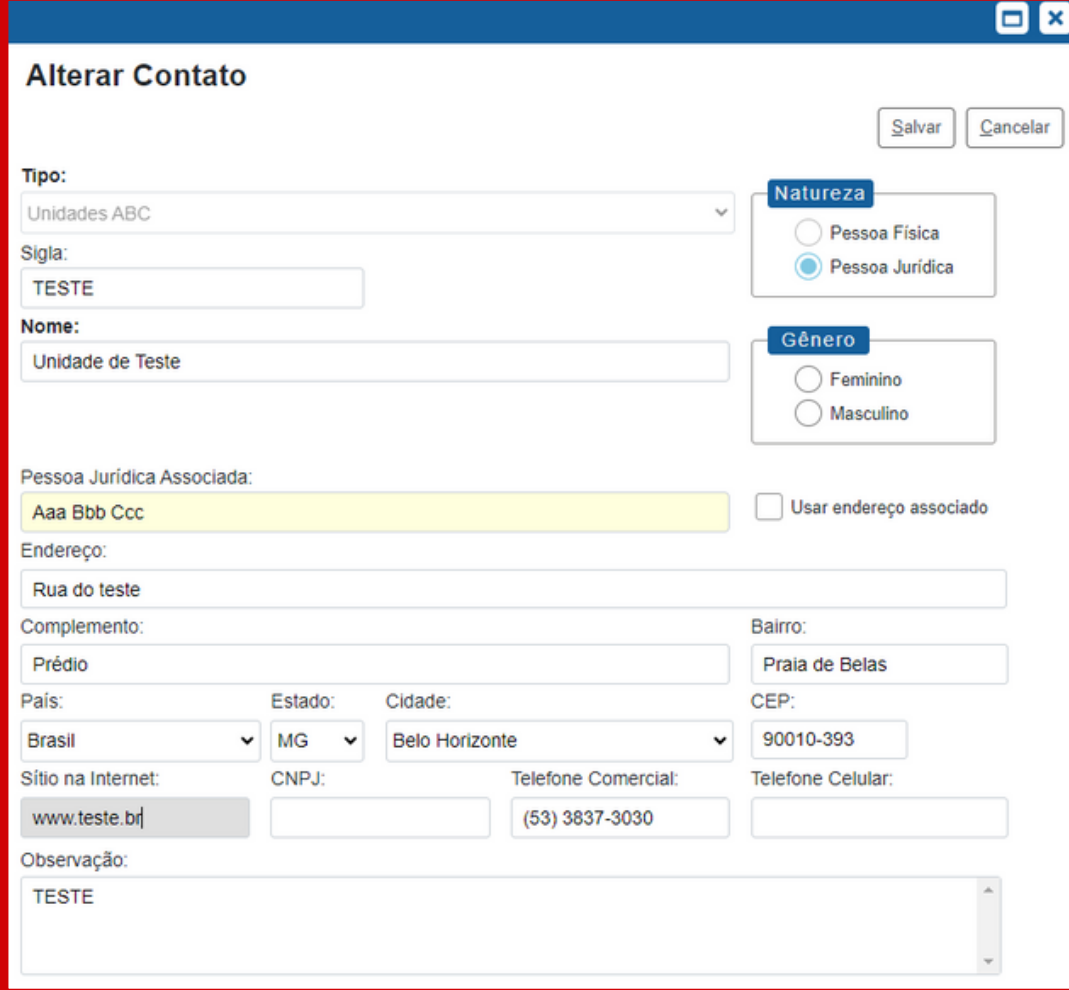

*Vale ressaltar que se a unidade não estiver com seu endereço já configurado não conseguirá criar processo. Neste passo é possível "usar endereço associado" ou adicionar outro endereço.*

### **6**

#### **Atribuindo permissões ao usuário**

Órgão do sistema: GOVMG

Órgão da unidade: órgão que será concedida a permissão (habilita o menu de unidade).

Órgão do usuário: órgão do usuário

Perfil: o que se deseja atribuir (como especificado no tópico 5).

Data final: utilizada se desejarem atribuir um perfil temporário.

Estender permissão a subunidades: estende a permissão a todas as unidades hierarquicamente abaixo (Utilização não recomendada pois dificulta a auditoria de perfis).

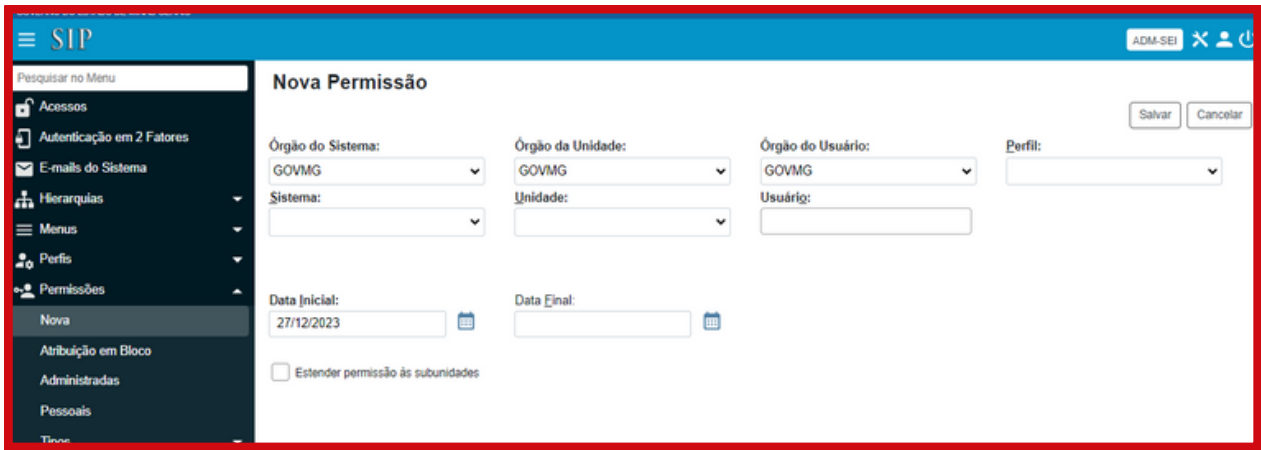

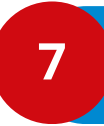

**Atribuição em bloco**

Desta maneira a permissão é concedida a diversos usuários em uma unidade.

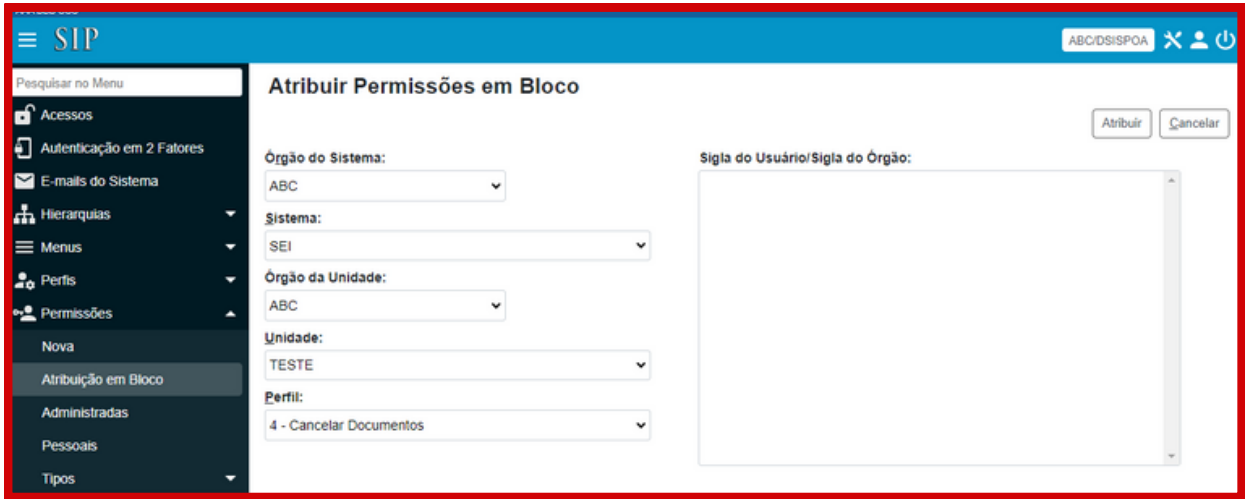

A função pode ser utilizada com auxílio do Excel, conforme demonstrado a seguir:

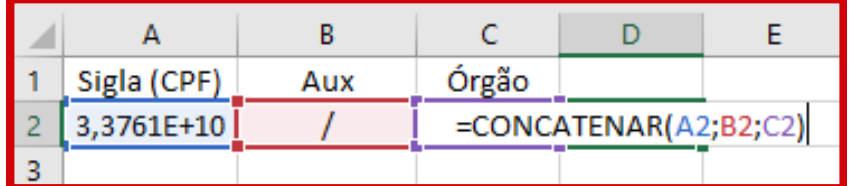

### **8**

#### **Cópia de permissões**

Utilizada para ativação de diversas permissões a um usuário de uma unidade, para isso deve-se:

Permissões <sup>→</sup> Administradas<sup>→</sup> Encontrar usuário com permissões desejadas <sup>→</sup> Selecionar permissões → Clicar em copiar **|** 

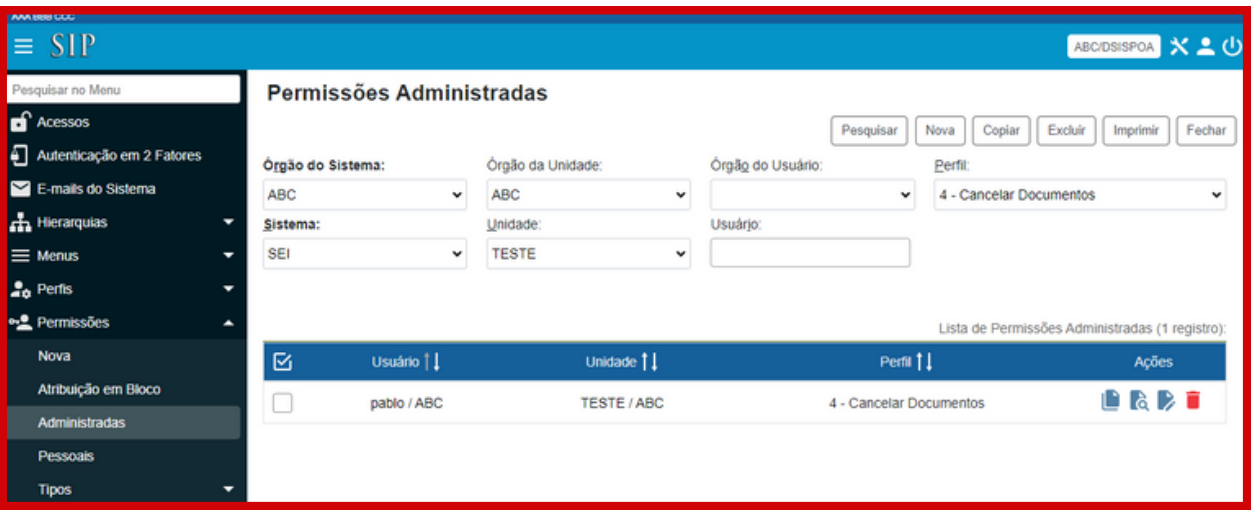

Após isso, a seguinte tela aparecerá, permitindo a escolha do usuário que receberá as permissões. A unidade destino pode ser a mesma da escolha original ou pode ser escolhida:

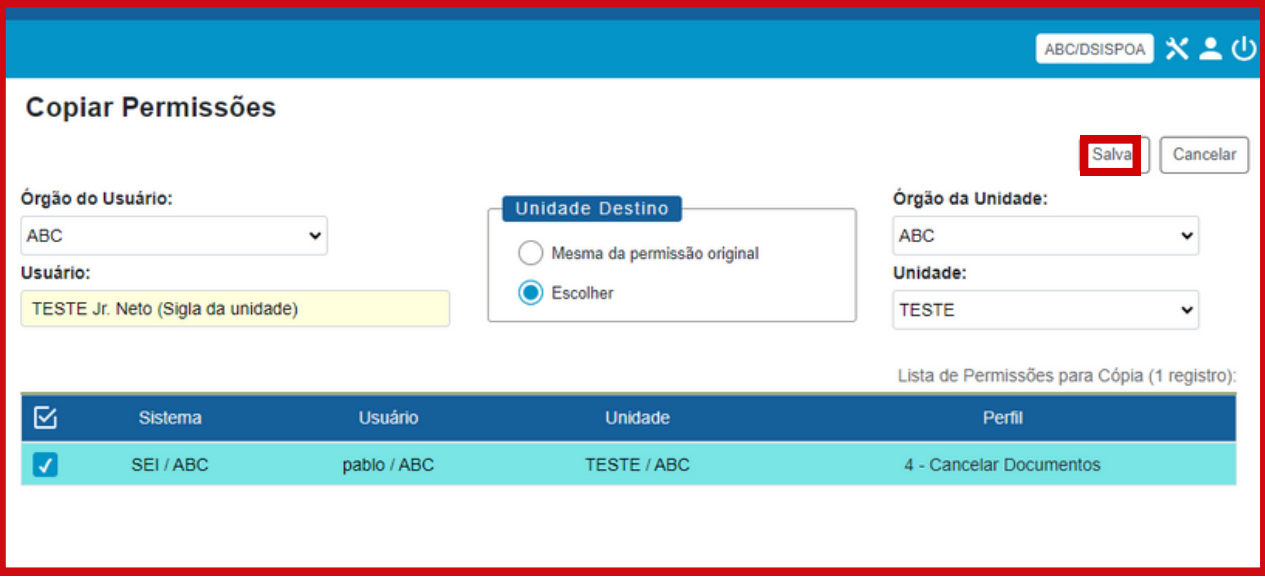

#### **9 Ajuste de numeração de documento**

Este procedimento é feito pela SEPLAG, e para isso, deve-se enviar "ajuste de numeração" e especificar:

- Qual documento
- Qual unidade
- Qual numeração irá iniciar

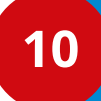

#### **10 Formulários SEI**

No início do formulário, inclua a sigla do órgão. Para que o formulário seja liberado, é necessário associá-lo a um tipo de documento. Essa associação será realizada pela SEPLAG.

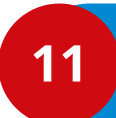

#### **11 Produção e contatos Produção e contatos**

A presente Cartilha foi confeccionada pela Secretaria de Planejamento e Gestão (SEPLAG), na Subsecretaria de Transformação Digital e Atendimento ao Cidadão (SUBDIGITAL), na Diretoria Central de Sistemas Corporativos de Planejamento, Orçamento e Administração (DSISPOA).

**DÚVIDAS? Entre em contato com o suporte SEI! E-mail: [atendimentosei@planejamento.mg.gov.br](mailto:atendimentosei@planejamento.mg.gov.br) SEPLAG-** *Subsecretaria de Transformação Digital e atendimento ao Cidadão*

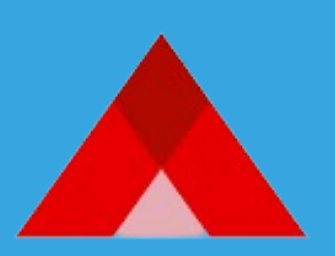

**PLANEJAMENTO** E GESTÃO